# **Activar cuenta e Iniciar Sesión**

#### **Activar Cuenta e Iniciar Sesión**

Este tutorial proporciona instrucciones detalladas para activar una cuenta y comenzar sesión en el sistema.

### **Paso 1: Seleccionar la opción de activar cuenta**

Una vez en el sistema, busca y selecciona la opción que dice "Activar cuenta".

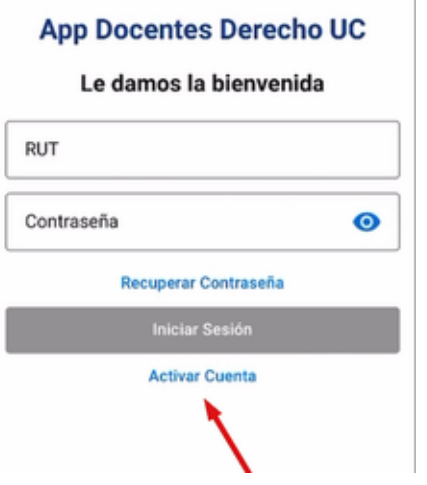

#### **Paso 2: Ingresar RUT y presionar siguiente**

Ingresa tu RUT en el campo correspondiente y luego presiona el botón que indica "Siguiente".

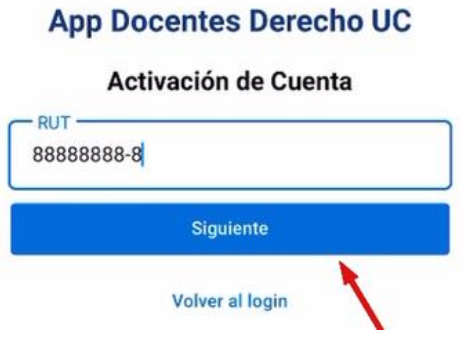

#### **Paso 3: Ingresar la contraseña deseada y presionar siguiente**

Ahora, ingresa la contraseña que deseas tener para tu cuenta y luego presiona el botón "Siguiente".

## **App Docentes Derecho UC**

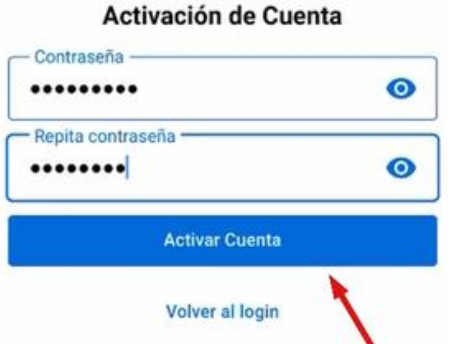

#### **Paso 4: Iniciar sesión automáticamente en el sistema**

Una vez completados los pasos anteriores, iniciarás sesión automáticamente en el sistema con la cuenta activada y la contraseña establecida.

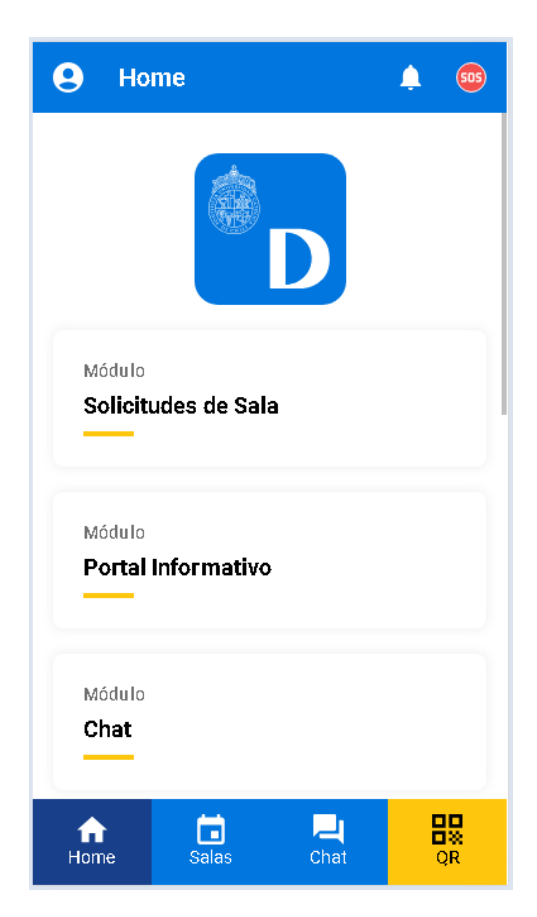

¡Y eso es todo! Ahora estás listo para comenzar a utilizar el sistema con tu cuenta activada y tu sesión iniciada.

Recuerda que si tienes alguna pregunta o encuentras algún problema durante este proceso, no dudes en contactar a Benjamín Rioseco, Coordinador de Programación de la Facultad, al correo [bfrioseco@uc.cl](mailto:bfrioseco@uc.cl) o al teléfono +56955049246, para recibir asistencia adicional.

¡Gracias por utilizar nuestro sistema!